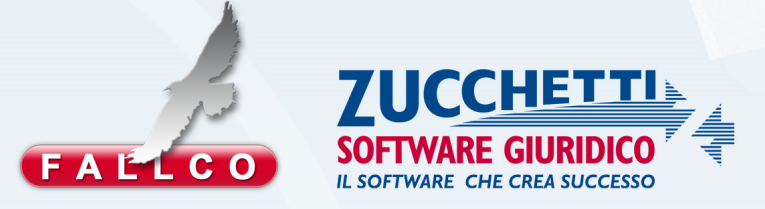

# **PORTALE CREDITORI**

**MANUALE** 

Aggiornamento Settembre 2017

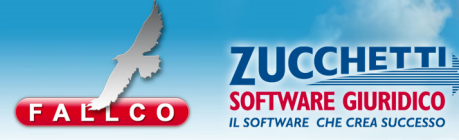

Il portale creditori prevede una specifica area riservata ai soggetti creditori.

Questa area permette di consultare i documenti che il Curatore decide di pubblicare (ad esempio il Progetto di Stato Passivo, lo Stato Passivo, le relazioni semestrali, i piani di riparto, ecc.).

### **REGISTRAZIONE NUOVO CREDITORE**

Ciascun creditore riceve dal Curatore un codice personale alfanumerico a 14 cifre, da utilizzare per la registrazione al sito.

Cliccare "**Accedi**" per accedere all'area riservata.

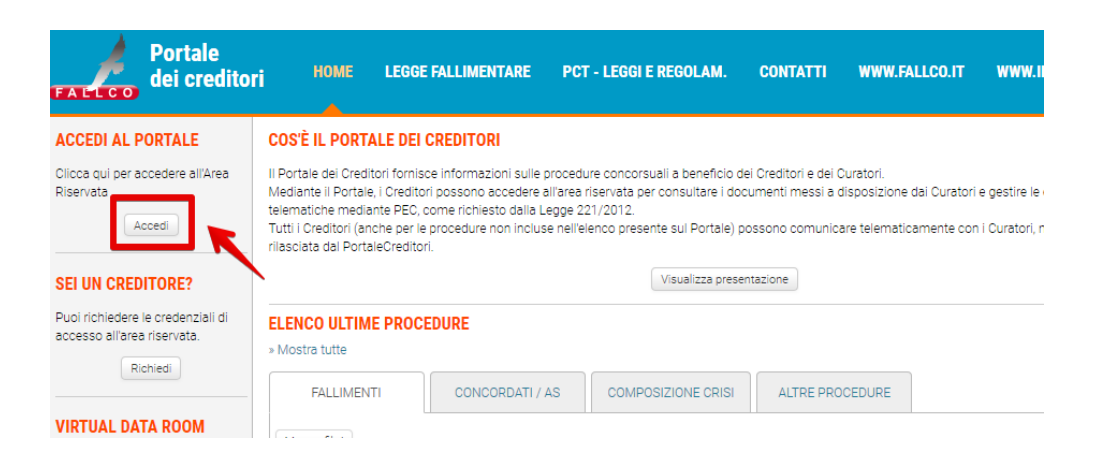

Inserire il codice di 14 caratteri nell'area "**Nuovo utente**".

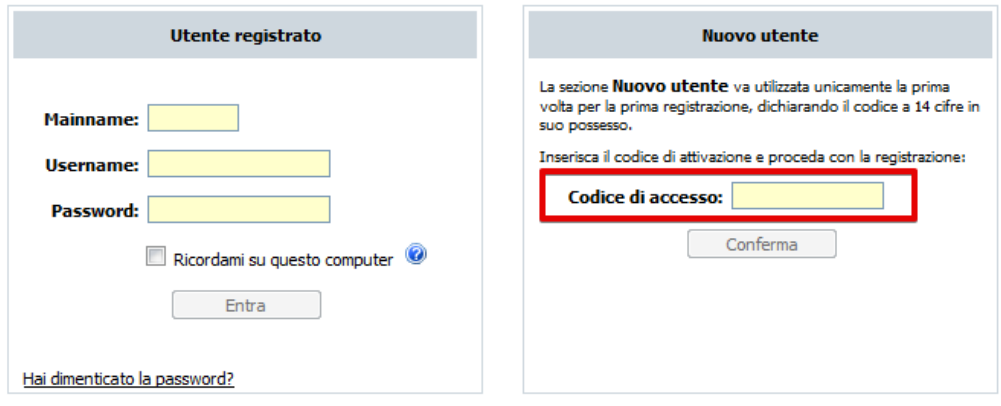

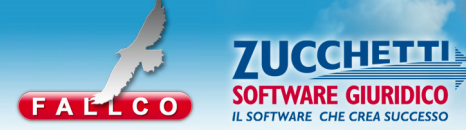

le credenziali di accesso.

# **Fase 1**: cliccare "*compila*" per definire il proprio ruolo nella procedura e scegliere

**SCELTA DEL RUOLO NELLA PROCEDURA CREDITORE** Fase 1 Fase 2 Definire il proprio ruolo nella Verificare la correttezza dei procedura e scegliere le dati anagrafici, ed credenziali di accesso. eventualmente integrare i dati mancanti. Compila Compila

Indicare **"sono il CREDITORE"** se il soggetto che si registra è il creditore.

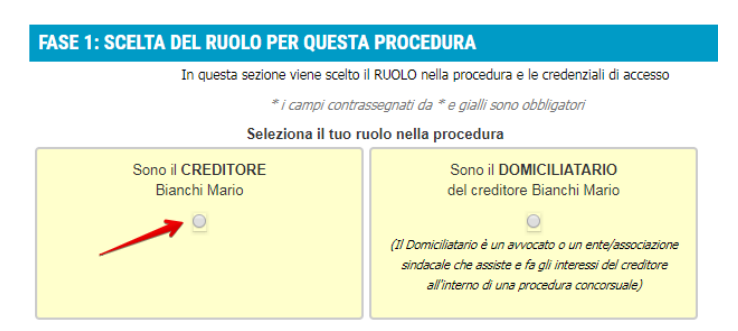

Indicare **"sono il DOMICILIATARIO"** se il soggetto che si registra è il domiciliatario presso cui il creditore ha eletto il proprio domicilio (ad esempio un Avvocato).

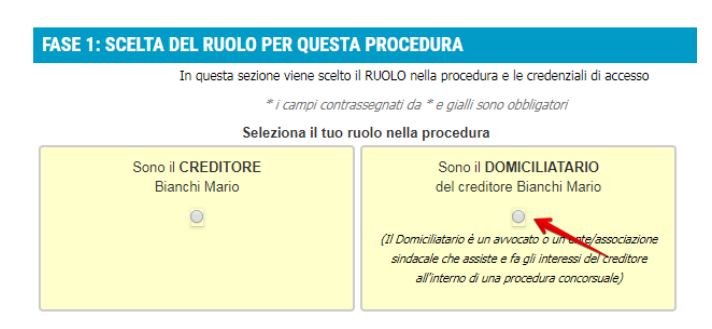

Scegliere una username e una password (min. 8 – max. 20 caratteri) e confermare.

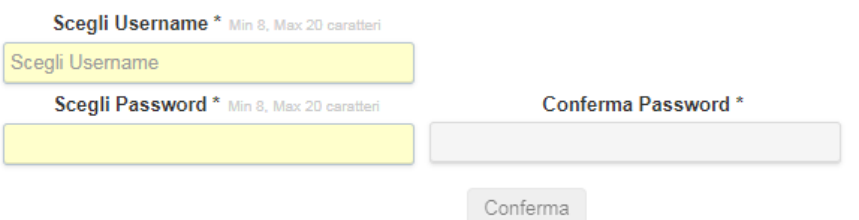

**3**

## **Fase 2**: cliccare **"compila"** per verificare la correttezza dei dati anagrafici.

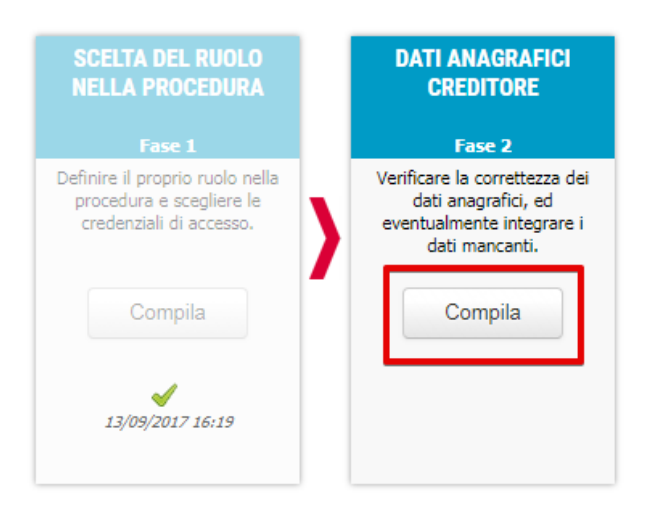

I dati proposti dal sistema corrispondono alle informazioni di cui il Curatore è già in possesso.

I campi contrassegnati da \* e gialli sono obbligatori.

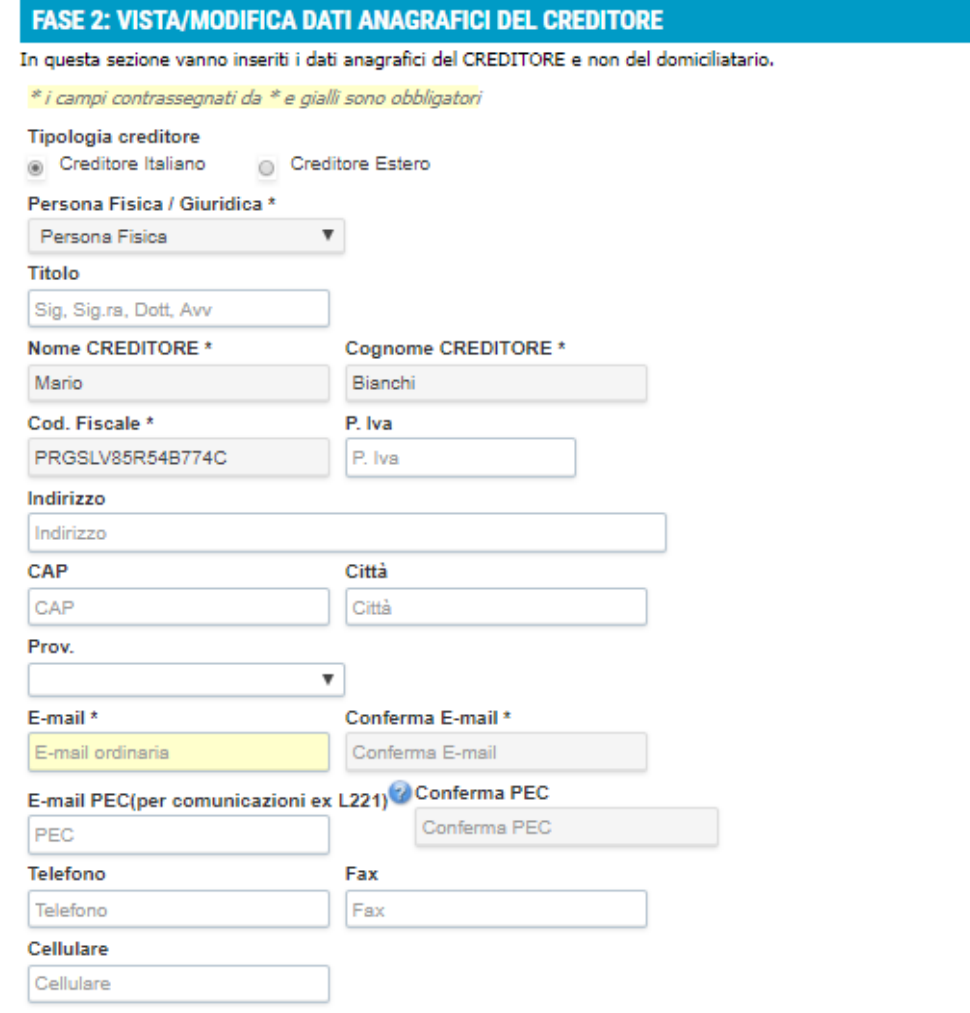

**4**

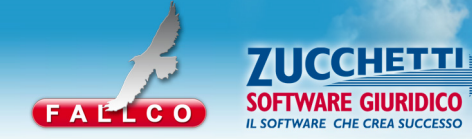

Accettare la normativa sul trattamento dei dati personali e segnalare se si desidera ricevere una e-mail da parte del Curatore ogniqualvolta egli pubblichi un nuovo documento.

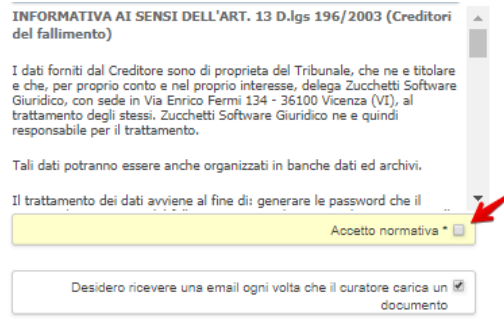

Per rendere effettiva la registrazione è necessario cliccare il link di attivazione account ricevuto a mezzo e-mail dall'indirizzo no-reply@fallcoweb.it.

**IMPORTANTE:** se non si riceve l'e-mail nella posta in arrivo, è necessario controllare anche la cartella della posta indesiderata (SPAM).

> - Messaggio inoltrato Da: Nuova registrazione a fallcoweb.it <no-reply@fallcoweb.it> Date: 13 settembre 2017 16:37 Oggetto: PORTALE DEI CREDITORI - Attivazione nuova registrazione A: Rossi Mario

#### Per attivare l'account, cliccare sul link qui indicato

http://www.falcotest.it/attivazione\_account.php?id=675&token=dfe0d86d24804e4aed36a254 a3c9bd6c73d9285cff9c7965925e5309572957aa

Se non si visualizza correttamete il link, va copiato e incollato direttamente nel browser in uso (Internet Explorer, Firefox, Chrome, ecc)

Questa mai viene spedita a seguito dell'inserimento dei dati anagrafici su www.portalecreditori.it per la procedura F CHIMENTO 2017(2410/2016)

> Le credenziali di accesso sono: mainname: 021545 username: MarioRossi2017 password: 12345678

Cliccare **"QUI"** per ricevere il link su un'altra e-mail.

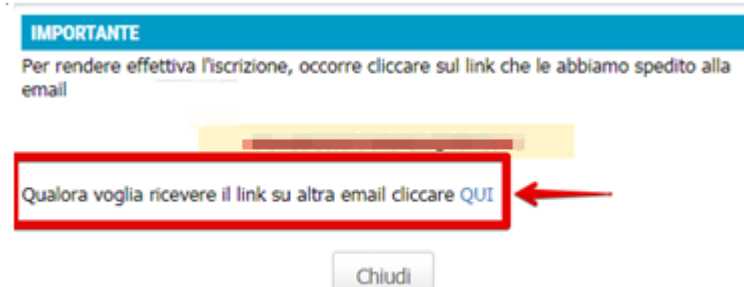

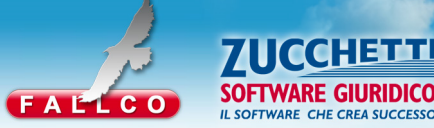

**CC** 

### **GESTIONE ULTERIORI CODICI DI ACCESSO**

Se il soggetto che si registra è creditore o domiciliatario di più procedure, è necessario collegare il codice di accesso alle credenziali possedute (Mainname, Username e Password).

Cliccare "**Gestione codici accesso"** e inserire in "**Fase 1**" il codice di 14 caratteri ricevuto dal curatore della nuova procedura.

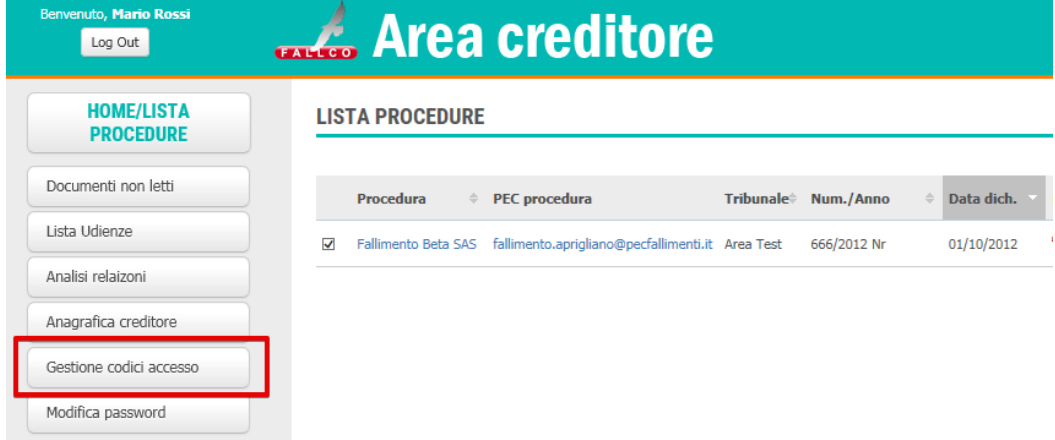

In "**Fase 2**" scegliere il proprio ruolo nella procedura.

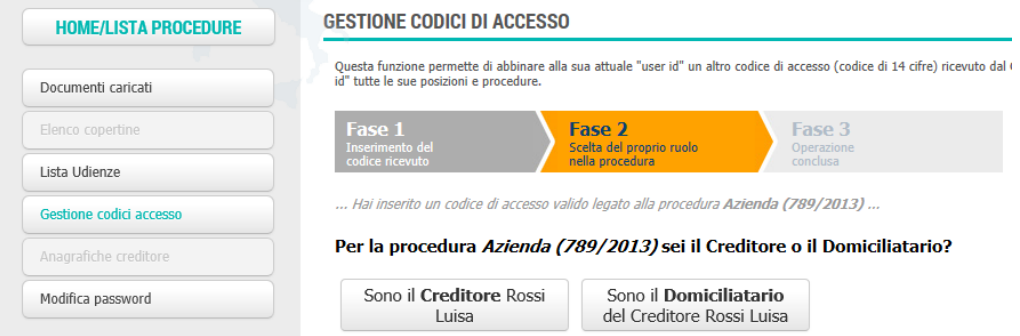

In "**Fase 3**" l'operazione è conclusa, premere "**Home/Lista procedure**" per visualizzare la procedura appena collegata.